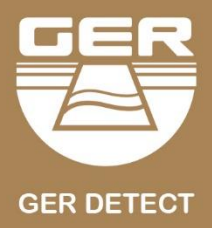

# UG GROUND,

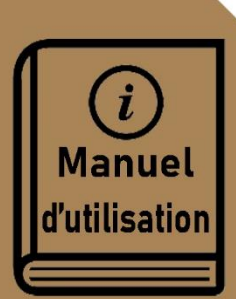

 $\circledcirc$ 

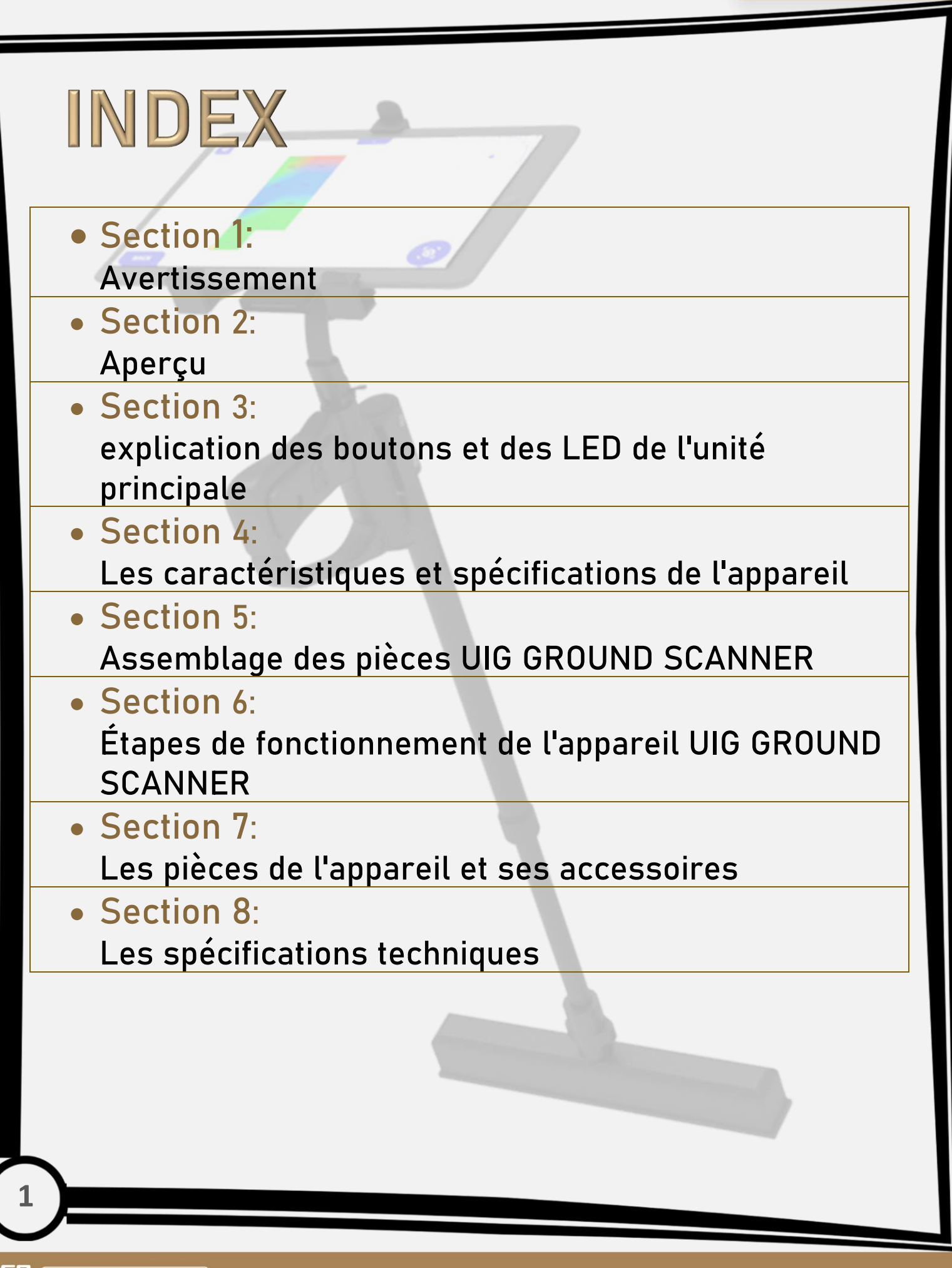

CROUN

# $\bigwedge$  Avertissement

- Assurez-vous que toutes les précautions sont prises contre les risques.

- N'utilisez pas votre appareil lorsqu'il pleut.

- Allumez l'appareil après vous être assuré que toutes les pièces sont connectées.

- Assurez-vous que la batterie de l'appareil est complètement chargée avant de commencer la recherche.

- Lorsque la batterie sera presque épuisée, l'appareil s'éteindra automatiquement.

- Si le voyant de la batterie commence à clignoter et émet un bip sonore, éteignez l'appareil et rechargez la batterie.

- Il est recommandé de lire le manuel d'utilisation avant d'utiliser l'appareil pour tout comprendre et éviter les erreurs de recherche.

- Faites attention (sources d'énergie - réseaux téléphoniques - métaux - téléphones portables - appareils électroniques), et n'utilisez pas d'autre chargeur que celui d'origine.

- L'unité centrale de l'appareil est garantie sous 2 ans contre toutes les pannes électroniques, les dommages causés par les erreurs de l'utilisateur (chutes, ouverture de l'unité principale, coups, dommages, etc.) ne sont pas couverts par cette garantie.

- Le chargeur de batterie et la tablette ne sont pas couverts par la garantie.

- Vous devez suivre strictement les instructions de ce manuel d'utilisation afin de minimiser les pannes et d'utiliser correctement votre appareil.

- Si l'appareil n'est pas utilisé correctement, ou s'il y a une forte source de bruit, dans ces cas, l'appareil ne sera pas en mesure de confirmer la cible avec précision

Nous vous souhaitons bonne chance dans votre recherche

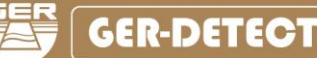

# (Aperçu)

#### Cher client,

"Merci d'avoir choisi UIG GROUND SCANNER"

Il a complètement développé l'appareil en un appareil UIG GROUND SCANNER avec l'ajout de plus de systèmes et le développement des caractéristiques de l'appareil avec de nouvelles techniques professionnelles pour capturer des cibles avec une grande précision et déterminer la profondeur de manière plus simple et plus précise. UIG GROUND SCANNER est le premier appareil de ce type au monde qui fonctionne avec trois techniques de numérisation et d'imagerie professionnelles avec un capteur d'imagerie multitâche avec des techniques modernes et très efficaces soutenues par un bras mobile léger pour faciliter la numérisation et l'imagerie des cibles.

- ✓ Recherche de métaux, de trésors, de sépultures archéologiques, de sentiers, de tunnels, de grottes et de vides souterrains.
- ✓ La profondeur de la recherche dans le UIG GROUND SCANNER dans le système 3D atteint 30 mètres dans le sol
- ✓ L'appareil fonctionne en six langues: anglais arabe espagnol français allemand - portugais.
- ✓ L'appareil UIG GROUND SCANNER est l'un des meilleurs fabricants allemands. Il possède le certificat européen CE selon les spécifications internationales, en plus du certificat international ISO 9001 selon les spécifications et normes internationales.
- $\checkmark$   $\Box$  Cet appareil est conçu pour être compatible avec son fonctionnement dans tous les pays et régions.

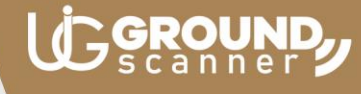

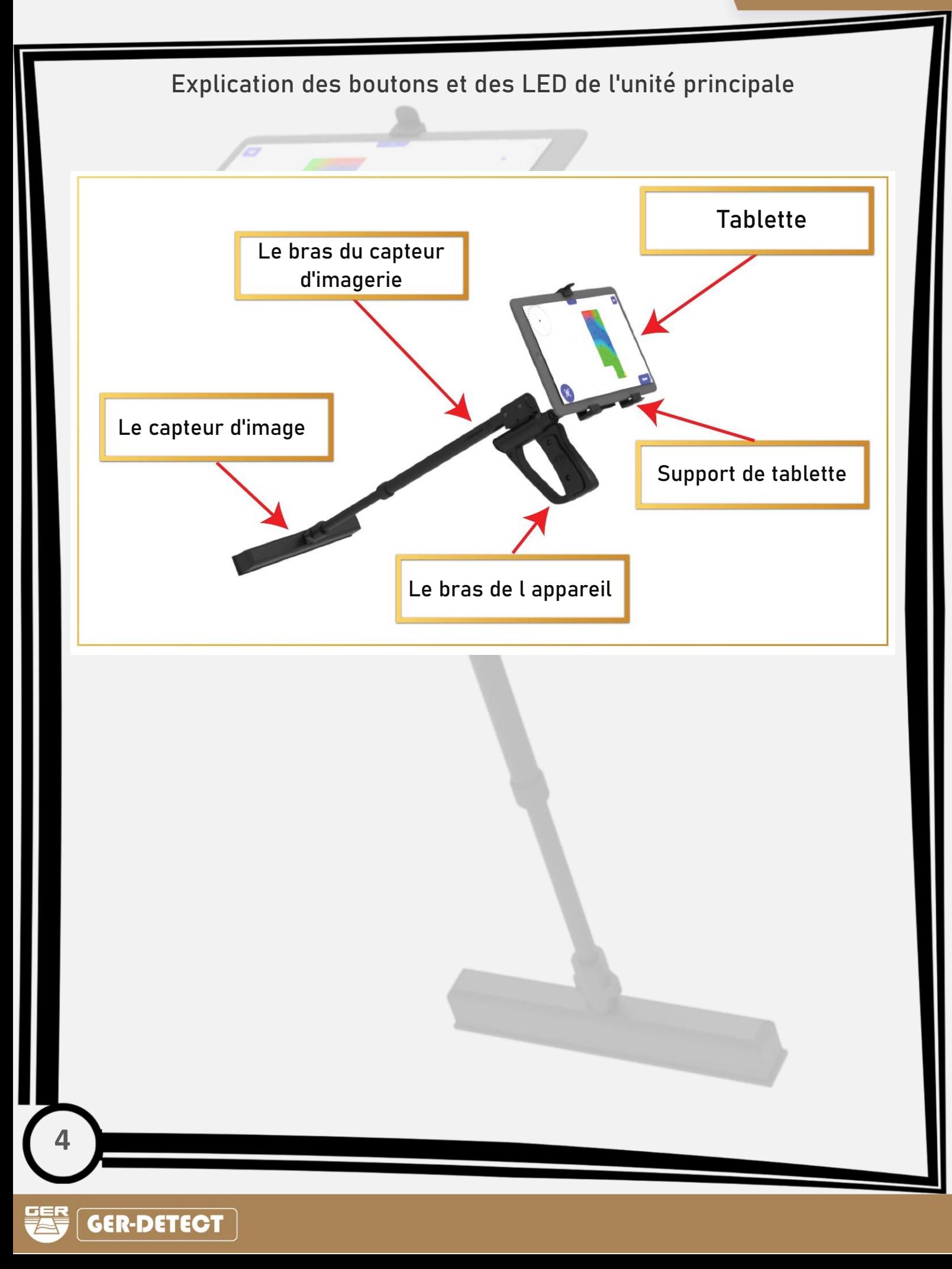

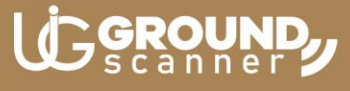

Les caractéristiques et spécifications de l appareil

**L'appareil UIG GROUND SCANNER dispose de multiples fonctionnalités pour rechercher l'or, les trésors enfouis, les métaux précieux et les diamants dans le sol**

-Trois techniques professionnelles de scan et d'imagerie avec un capteur d'imagerie multitâche.

-Super vitesse pour capturer des cibles et les localiser avec précision.

-Déterminer la profondeur cible facilement et avec précision.

- La possibilité de distinguer les métaux et les vides avec deux sons différents.

- Un bras mobile léger pour faciliter le balayage et l'imagerie des cibles.

# LC GROUND

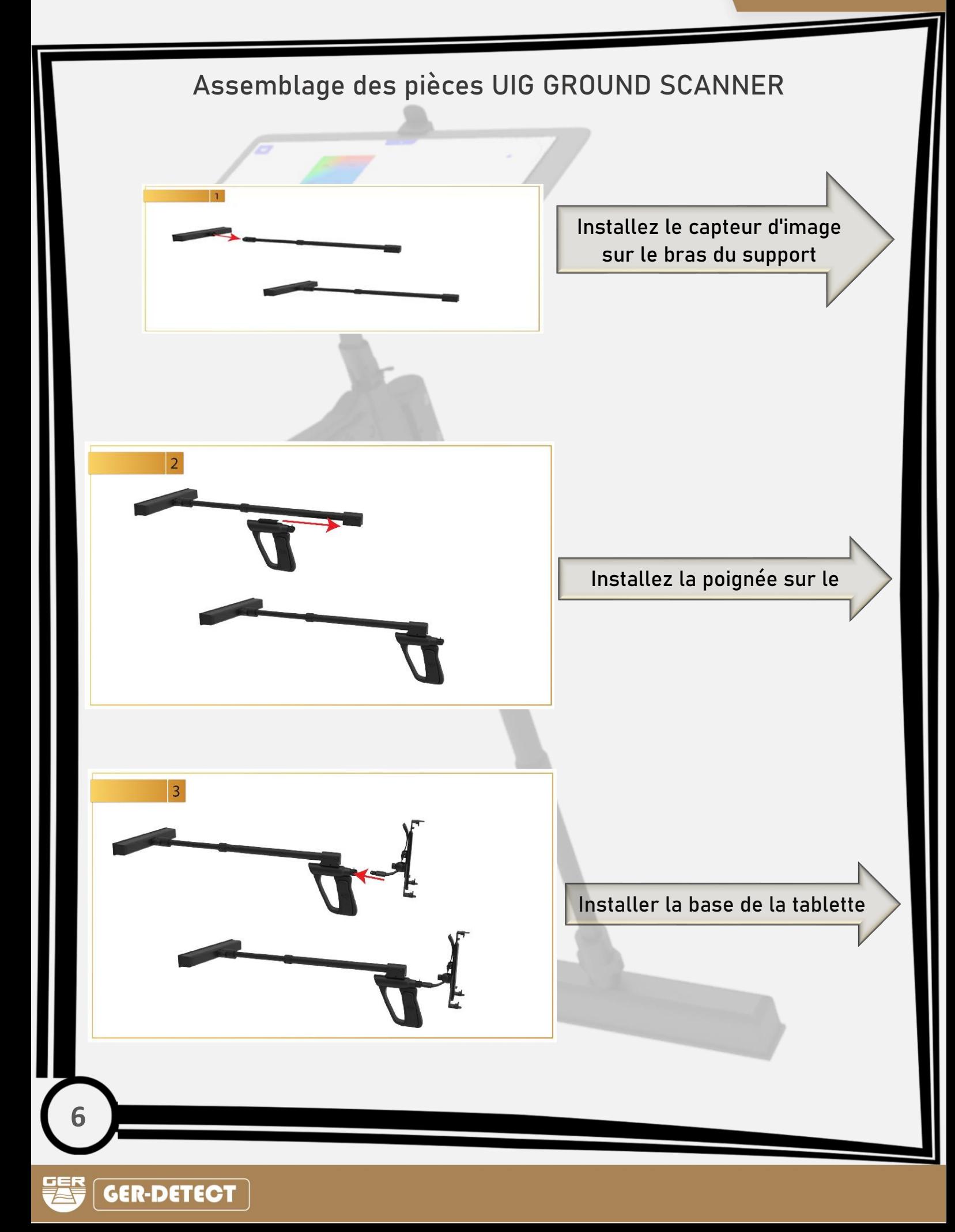

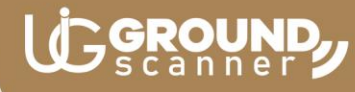

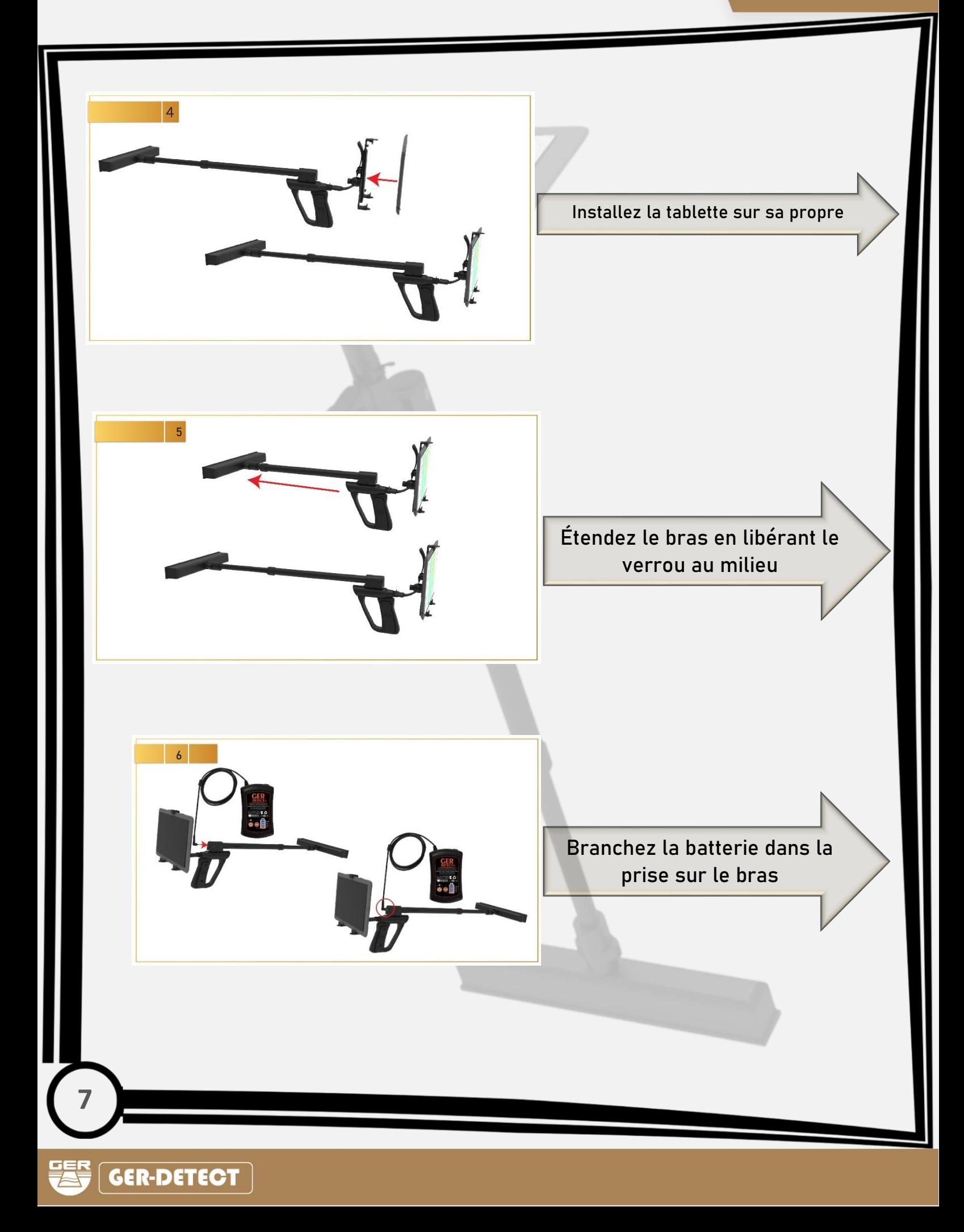

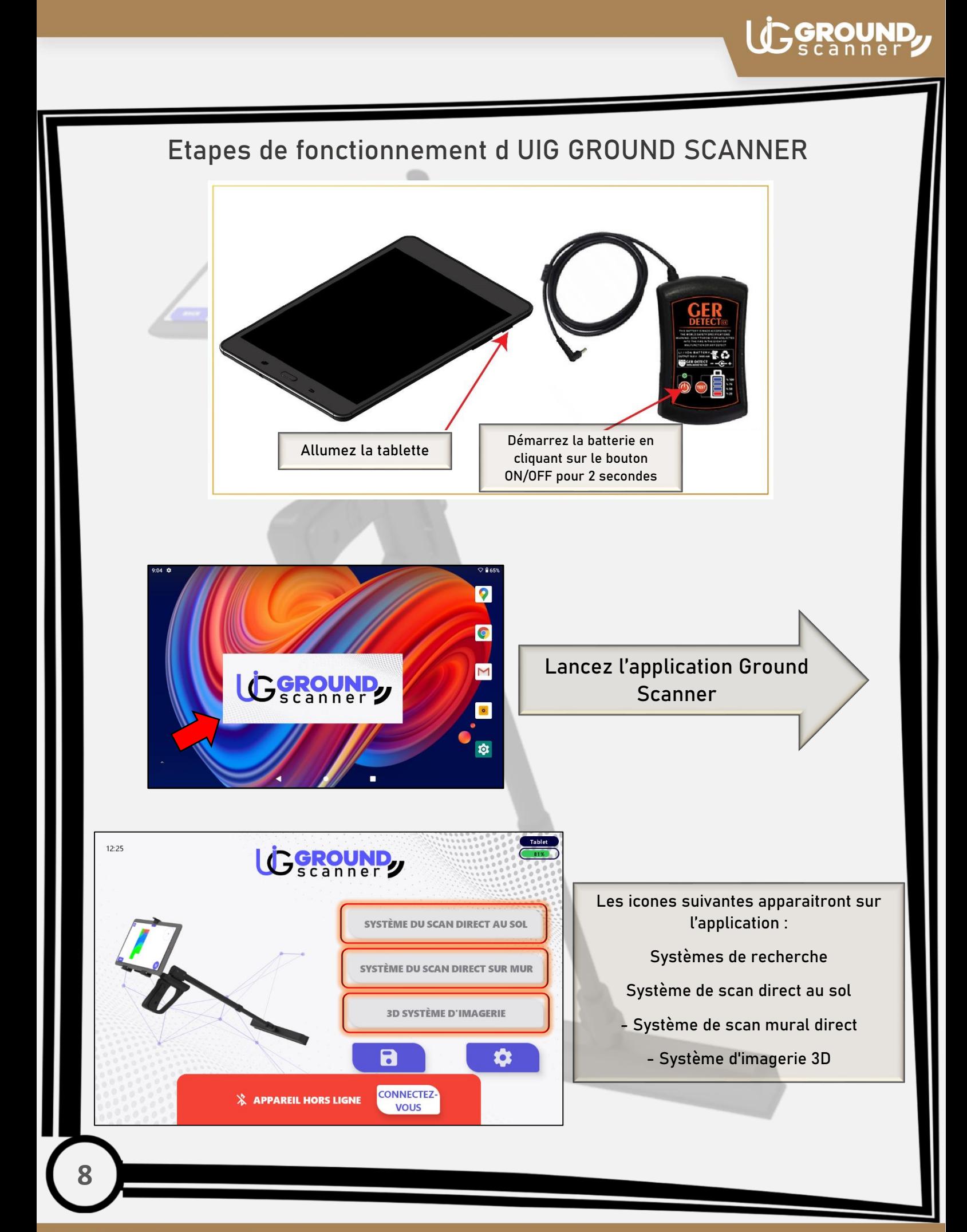

**GER-DETECT** 

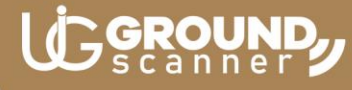

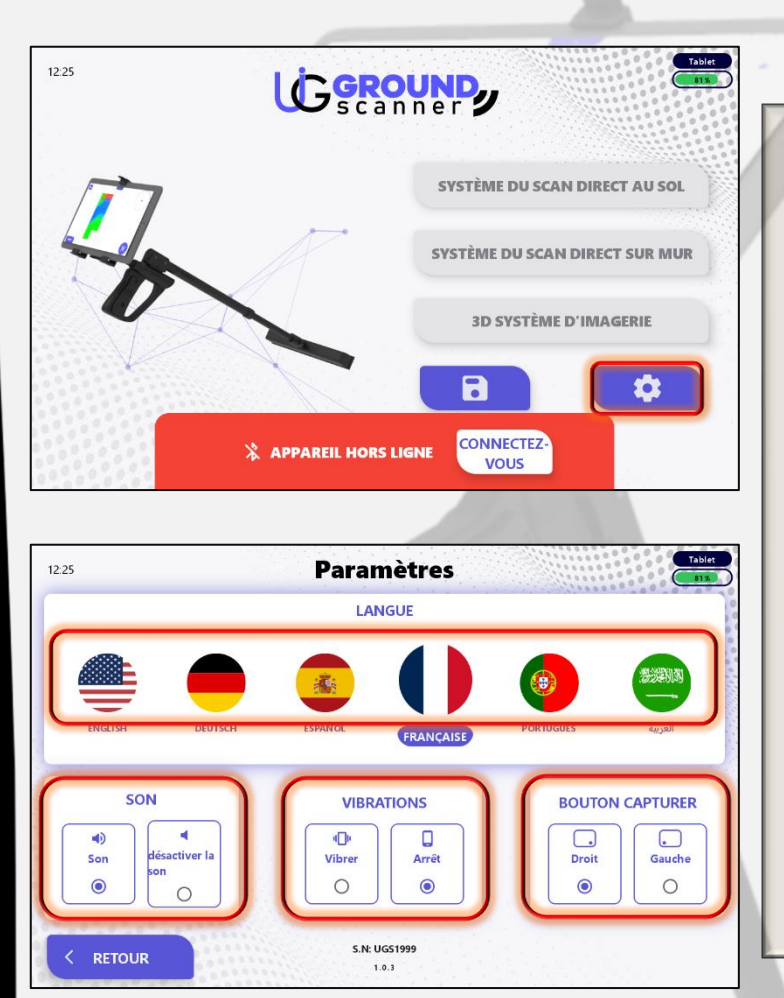

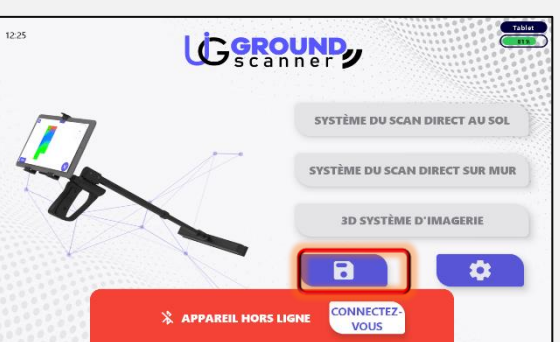

Charger

 $\overline{\bullet}$ 

**EXAMPLE:** 

#### **Icone de paramètres qui a :**

- **Une liste de plusieurs langues** (anglais - arabe - espagnol français - allemand - portugais)

**- Icône du son** : pour désactiver et activer le son.

- **Icône de la vibration** : pour activer et annuler la vibration.

- **Icône du bouton d'imagerie** (Capturer) : pour déplacer l'emplacement du bouton d'imagerie de droite à gauche ou vice versa dans le système d'imagerie 3D.

**Icône de résultats sauvegardes :**  pour lancer des opérations de recherche et des résultats précédemment scannes à l'aide du système d'imagerie 3D et contenant également trois exemples précédemment scannes.

**GER-DETECT** 

RETOUR

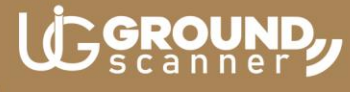

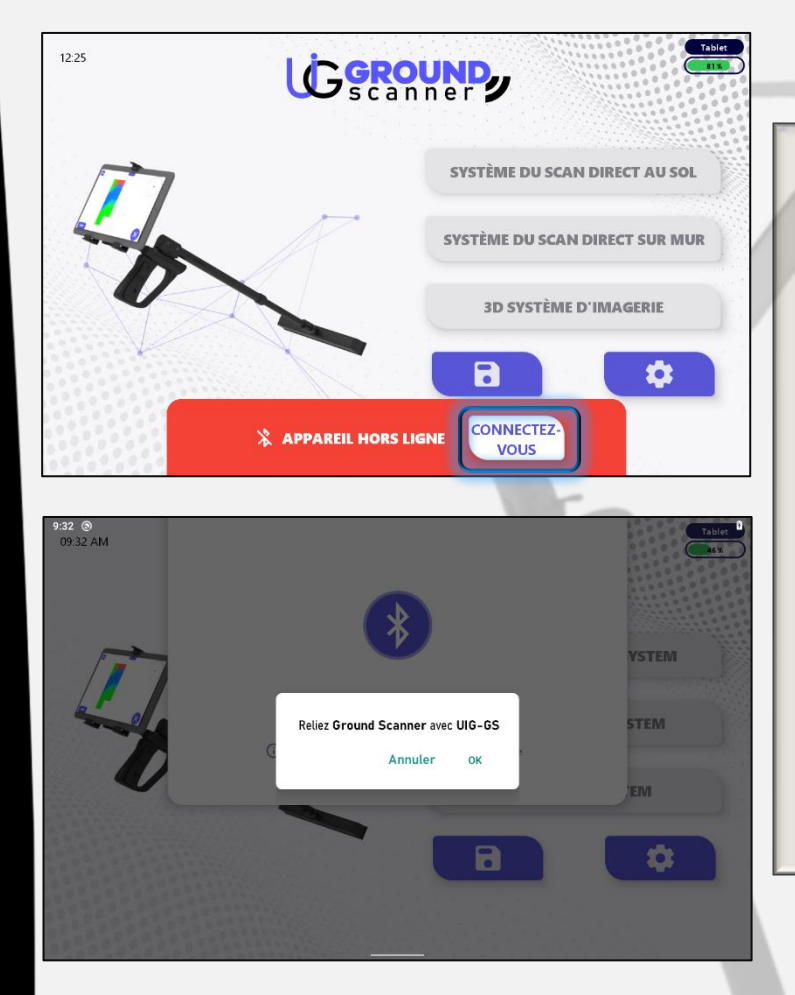

**Icone de la connexion :** pour établir une connexion Bluetooth entre la tablette et le capteur d'image.

Appuyez sur l'icône de connexion pour configurer un couplage entre la tablette et le capteur d'image.

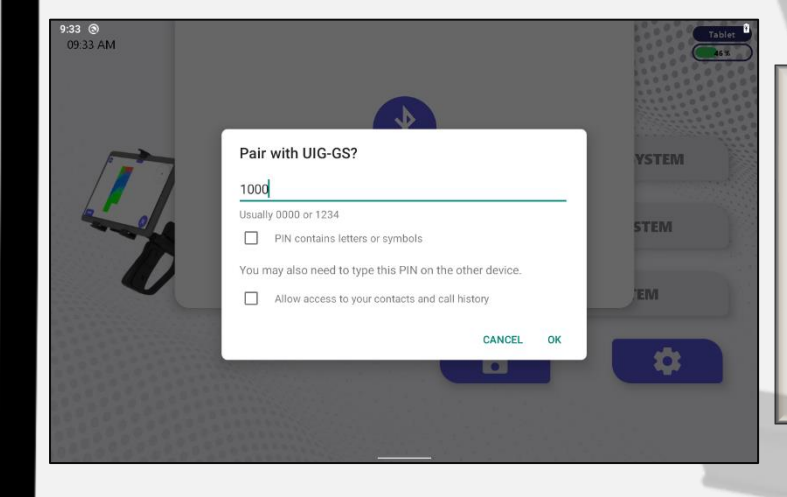

**Remarque :** lors de l'établissement d'une connexion pour la première fois, une fenêtre apparaîtra pour entrer le mot de passe, qui est le nombre **1000.**

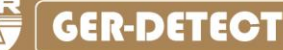

# **GROUND**

### Système de balayage en direct au sol

CALIBRER

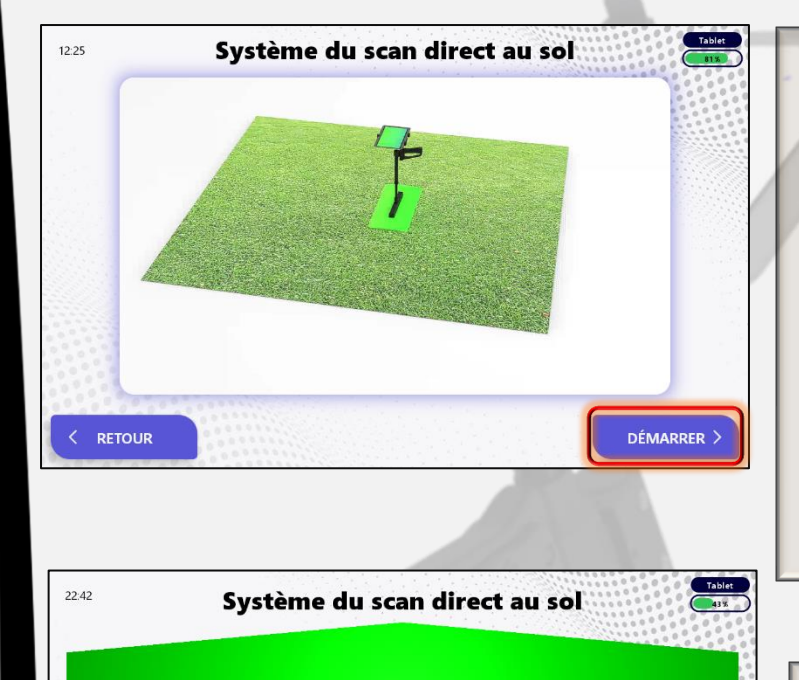

Lorsque vous démarrez le système de scan du sol en direct, une courte vidéo apparaîtra simulant comment scanner à l'aide de ce système.

Cliquez sur l'icône **Démarrer** et attendez que le processus d'étalonnage se termine automatiquement.

**Remarque :** L'équilibre de l'appareil doit être maintenu pendant la recherche en installant le point bleu au milieu de l'icône du cercle.

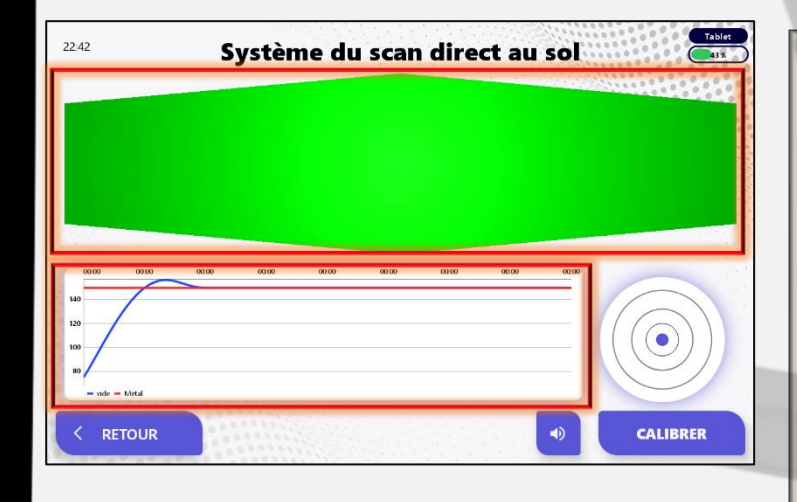

Lorsque le processus de numérisation commence, une zone apparaît en vert et un graphique représentant le niveau de la force du signal émanant de la cible avec un son intermittent indiquant le début du processus de recherche.

**11**

**RETOUR** 

# GROUND

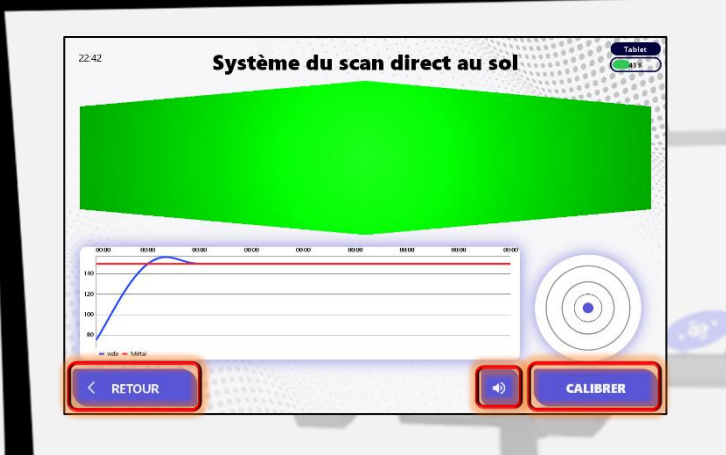

**Étalonnage :** Pour recalibrer l'appareil en cas de passage à un type de sol différent pendant le processus de recherche.

**Coupez et activez le son de l'appareil.**

**Retour :** Pour revenir au menu principal.

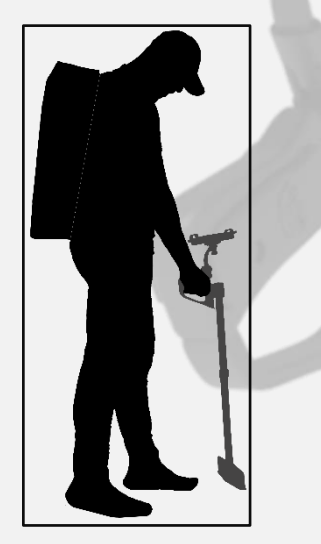

Marchez pour démarrer le processus du scan du sol

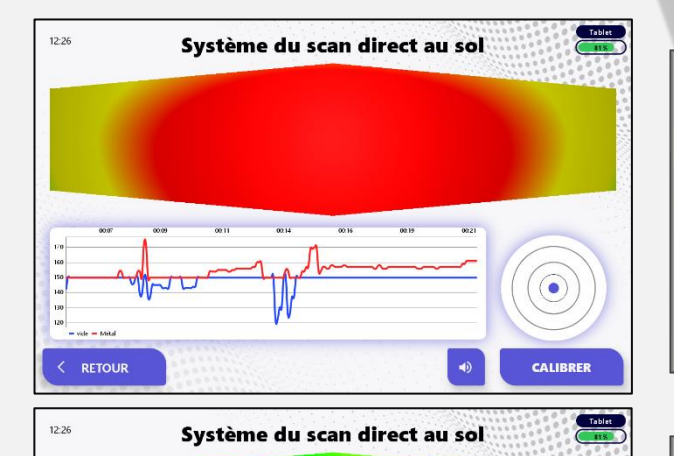

 $\odot$ 

CALIBRER

- Lorsque l'appareil détecte une cible métallique, la zone passe d'un dégradé vert à rouge et l'indicateur rouge monte dans le graphique avec un son indiquant la présence de **métal**.

- Lorsque l'appareil détecte un vide, la zone passe d'un dégradé vert à bleu et l'indicateur bleu diminue dans le graphique avec un son indiquant la présence d'un **vide**.

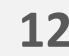

**GER-DETECT** 

**RETOUR** 

## Système de scan mural en direct

Table

**CALIBRER** 

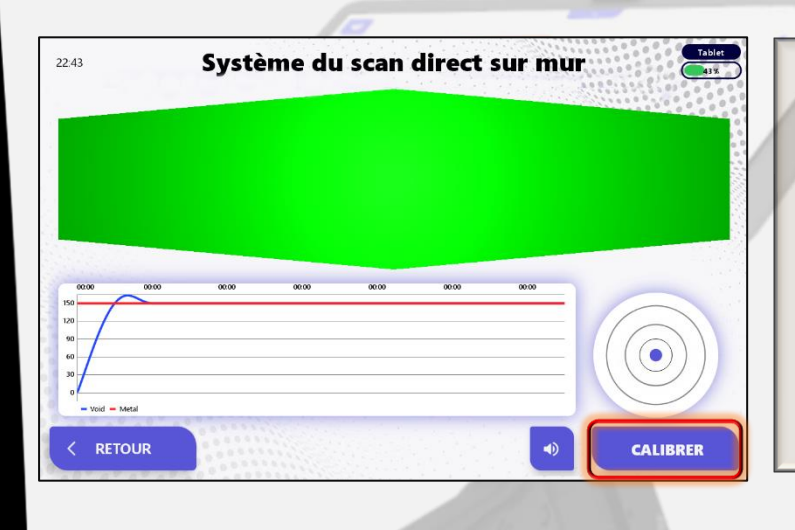

Système du scan direct sur mur

Lorsque vous commencez à utiliser le système du scan mural en direct, une courte vidéo apparaîtra simulant comment numériser avec ce système.

**GROUND** 

Cliquez sur l'icône Démarrer et attendez que le processus d'étalonnage se termine automatiquement.

**Remarque :** L'équilibre de l'appareil doit être maintenu pendant la recherche en fixant le point bleu au centre de l'icône du cercle.

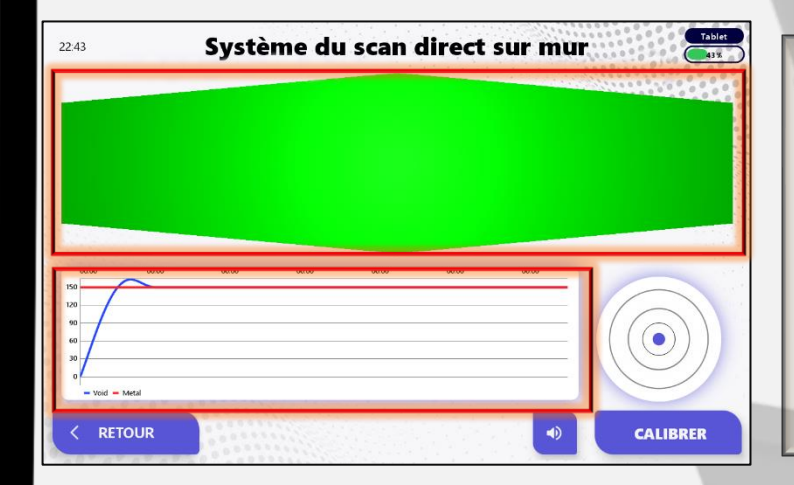

Lorsque le processus de balayage commence, une zone apparaît en vert et un graphique représentant le niveau de puissance du signal émanant de la cible avec un son intermittent indiquant le début du processus de recherche.

 $22:43$ 

RETOUR

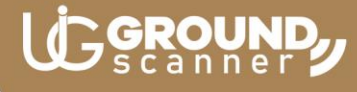

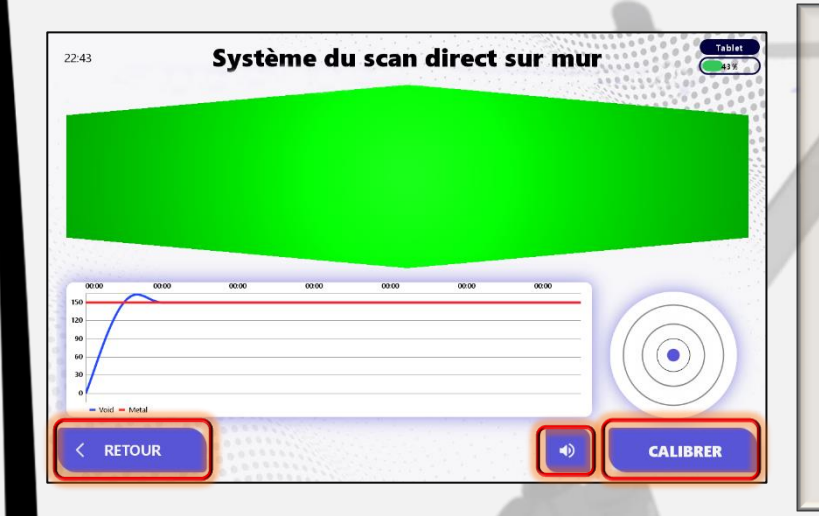

**Calibrage :** Pour calibrer l'appareil, déplacez-vous vers un autre type de mur ou changez la direction de balayage pendant le processus de recherche

**Coupez et activez le son de l'appareil.**

**Retour :** Pour revenir au menu principal.

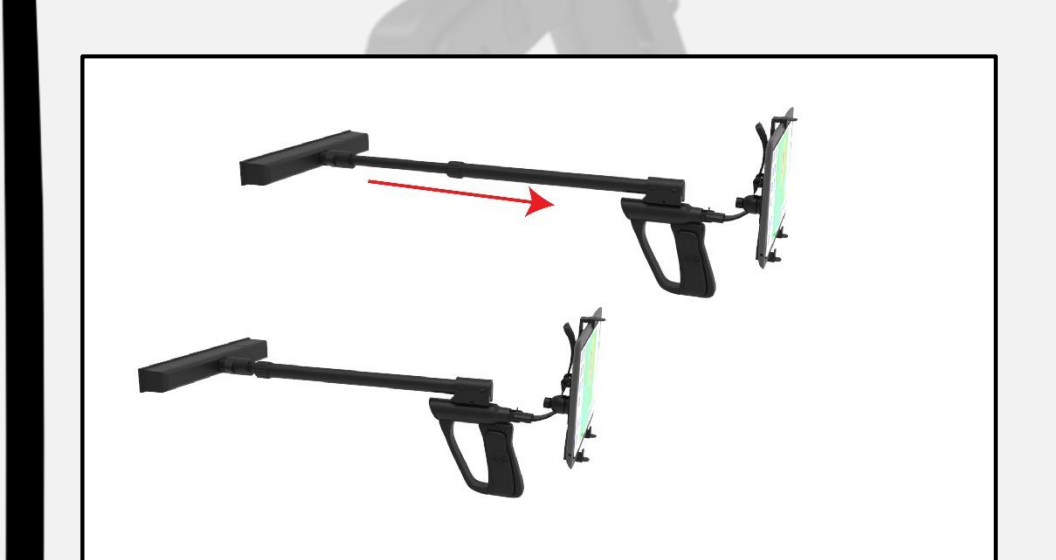

Raccourcissez la longueur du bras et commencez le balayage du mur.

**15**

 $12:26$ 

 $=$  Métal

**RETOUR** 

un son indiquant la présence d'un **vide**. $\widehat{\bullet}$ CALIBRER

Tablet

- Lorsque l'appareil détecte un vide, la zone passe d'un dégradé vert à bleu, et l'indicateur bleu diminue dans le graphique avec

 $12:26$ Système du scan direct sur mur  $\bullet$ **RETOUR**  $\blacklozenge$ **CALIBRER** 

Système du scan direct sur mur

 $\blacktriangleleft$ 

- Lorsque l'appareil détecte une cible métallique, la zone passe d'un dégradé vert à rouge et la hauteur de l'indicateur rouge dans le graphique avec un son indiquant la présence d'un **métal**.

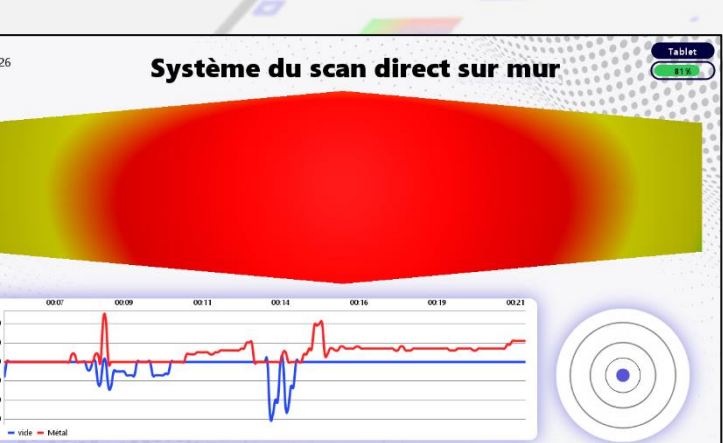

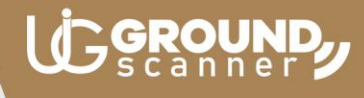

## Système d'imagerie 3D

GROUND

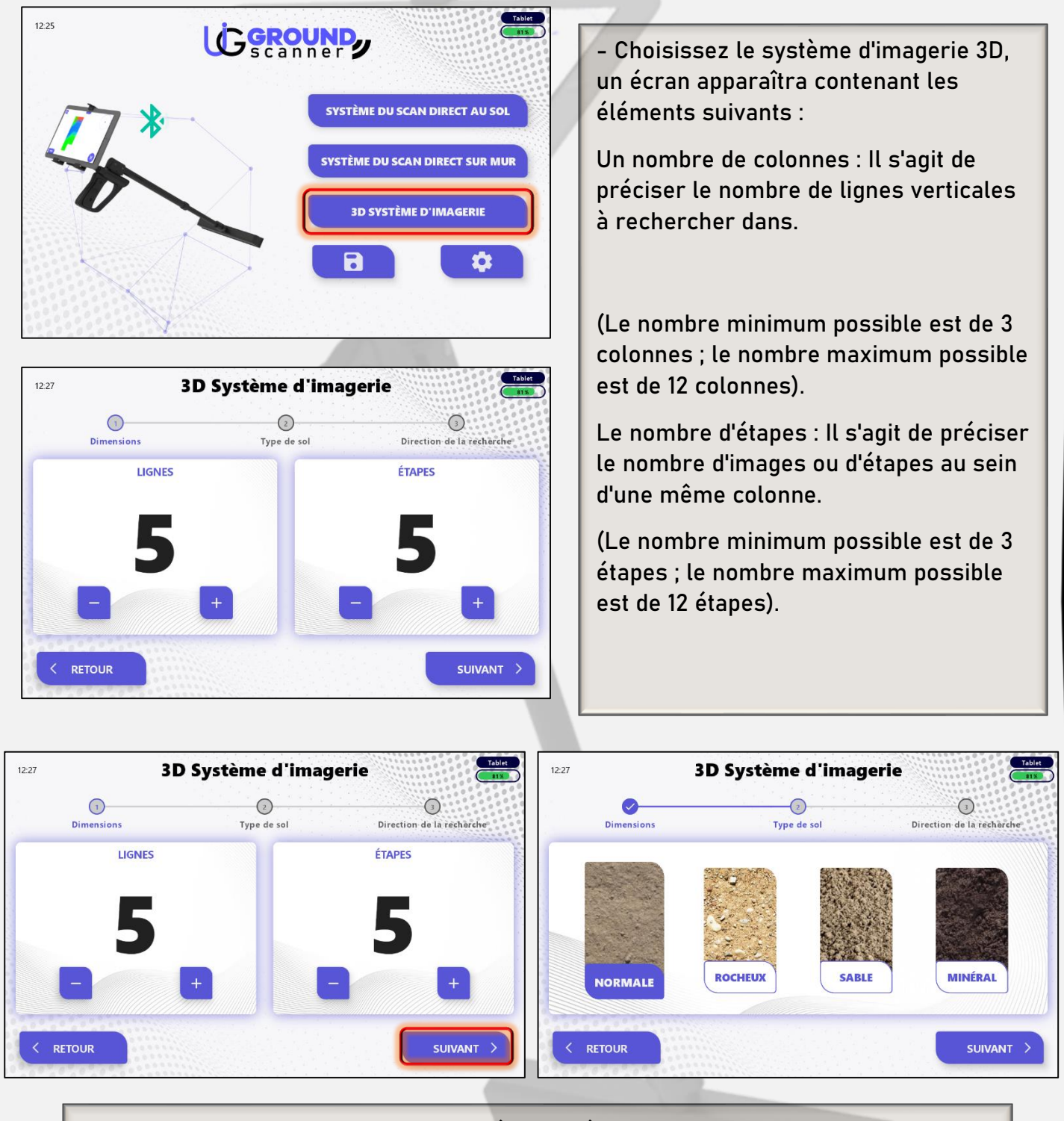

- Une fois que vous avez terminé de spécifier le nombre de colonnes et d'étapes, appuyez sur le bouton Suivant pour accéder à l'écran de sélection du type de sol, qui est : **Minéral - sableux - rocheux – Normal.**

**16**

**GER-DETECT** 

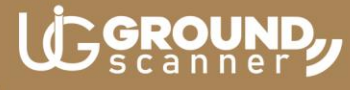

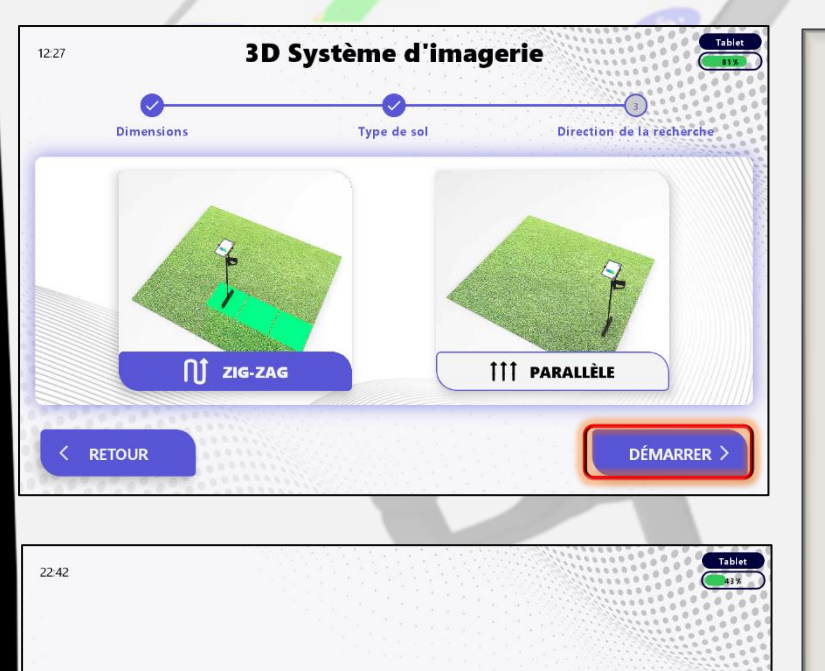

**CALIBRAGE** 

- Après avoir sélectionné le type de sol et appuyé sur le bouton Suivant, un écran apparaîtra pour choisir la direction de balayage :

Scannez dans une direction parallèle ou essuyez dans une direction en zigzag, c'est-à-dire d'avant en arrière dans des directions opposées.

Choisissez la méthode du scan, puis cliquez sur l'icône Démarrer et attendez que le processus d'étalonnage se termine automatiquement.

 $\langle$  RETOUR

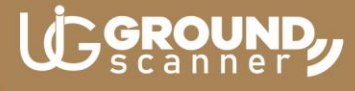

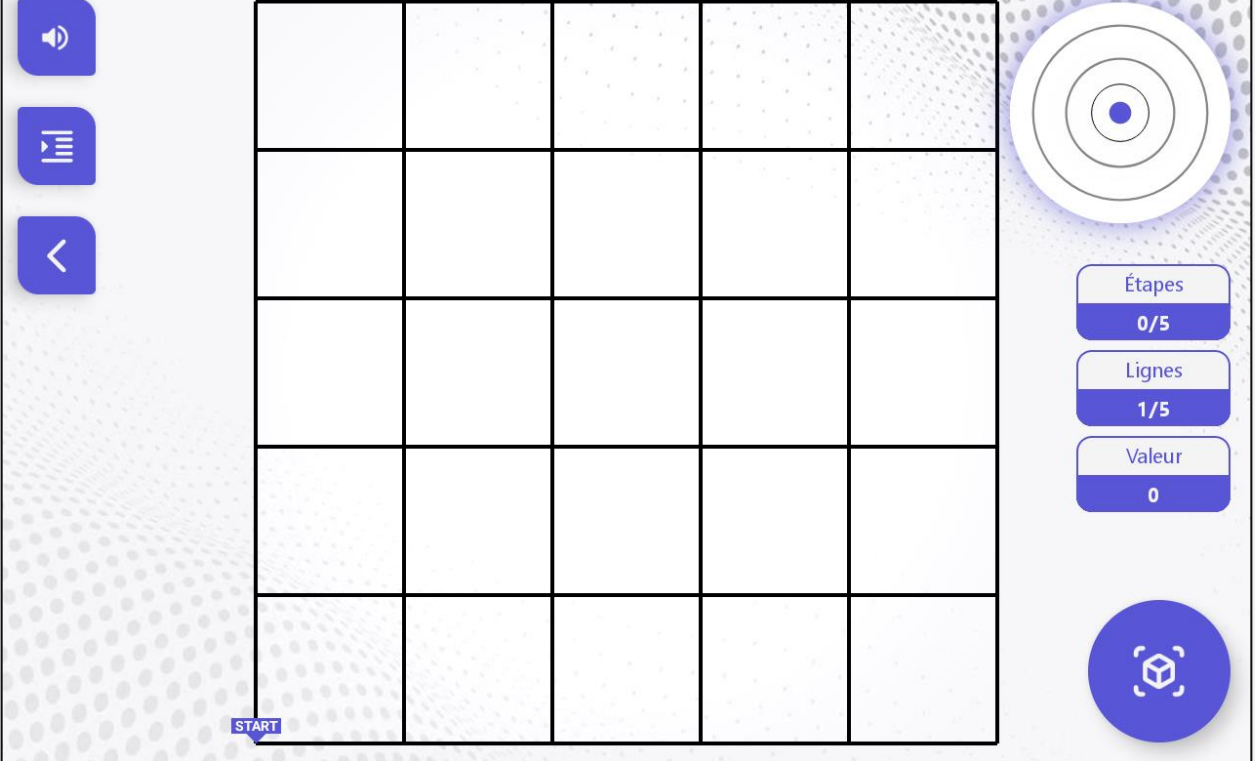

L'écran de recherche apparaîtra, qui contient :

- Coupez le son et activez l'icône du son.

- Masquer et afficher la feuille de calcul.

-Retour à l'icône du menu principal.

Un tableau de calcul contenant :

Nombre de pas capturés - Nombre de colonnes numérisées - Valeur : qui indique la valeur de chaque image capturée.

- Bouton de prise de photo.

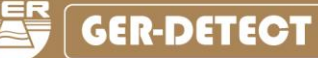

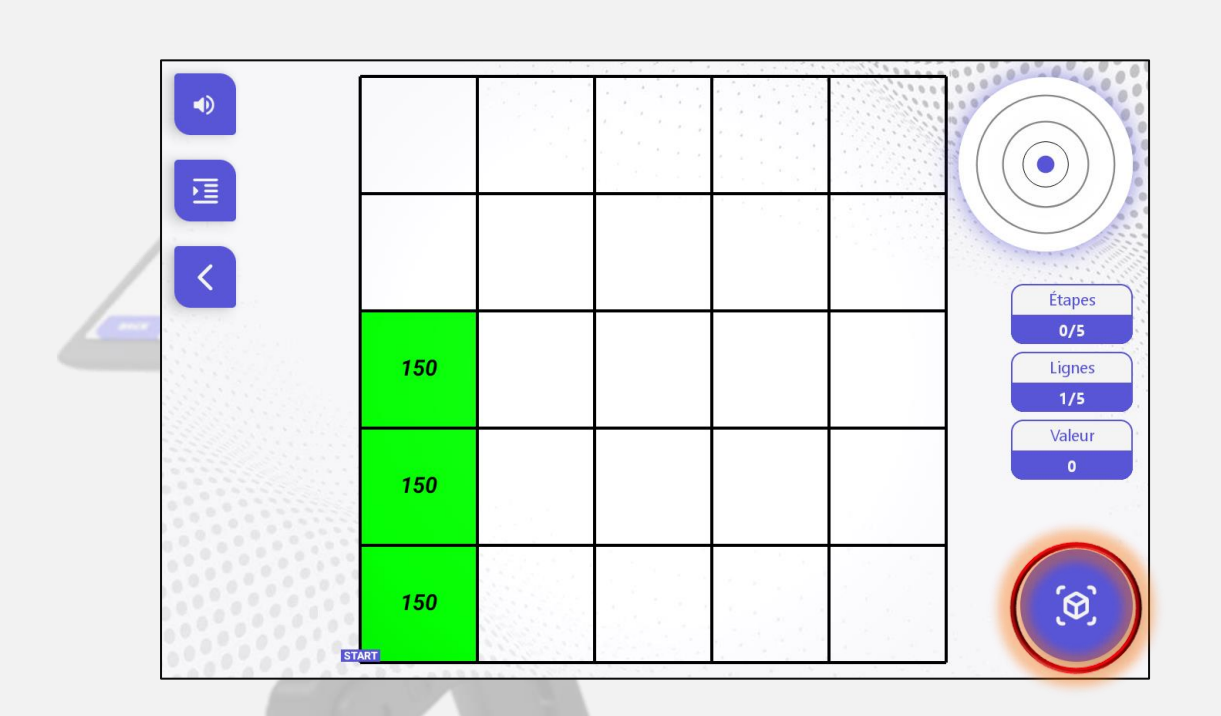

**LICSROUND** 

Démarrez le processus de numérisation en appuyant sur le bouton photo sur la poignée de l'appareil ou en appuyant sur le bouton photo sur l'écran de la tablette.

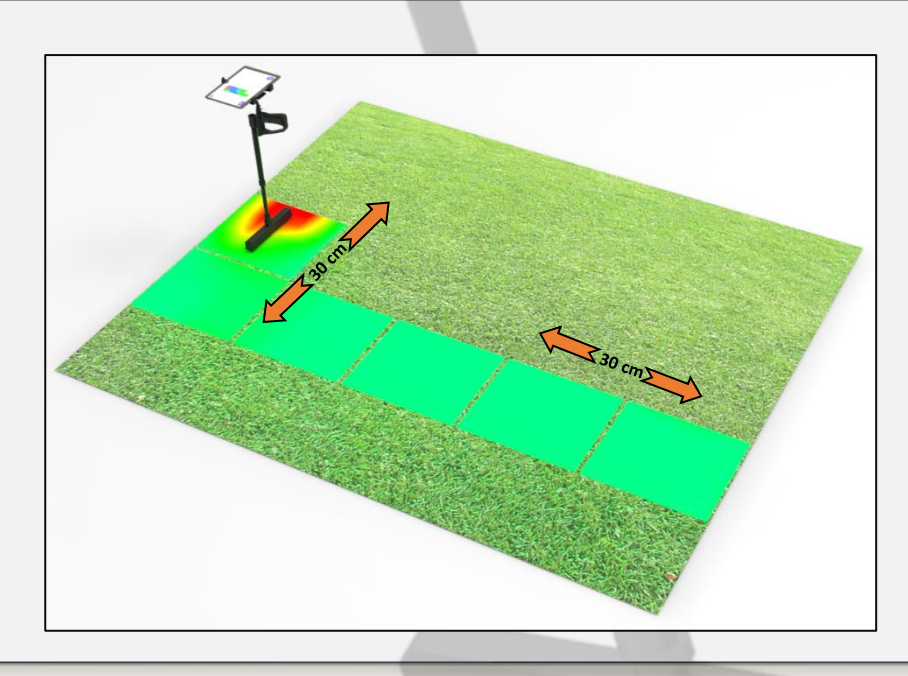

Faites un pas ne dépassant pas 30 cm, puis marchez et suivez les mêmes étapes jusqu'à la fin du processus de photographie. La distance entre les lignes doit également être de 30 cm.

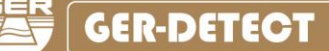

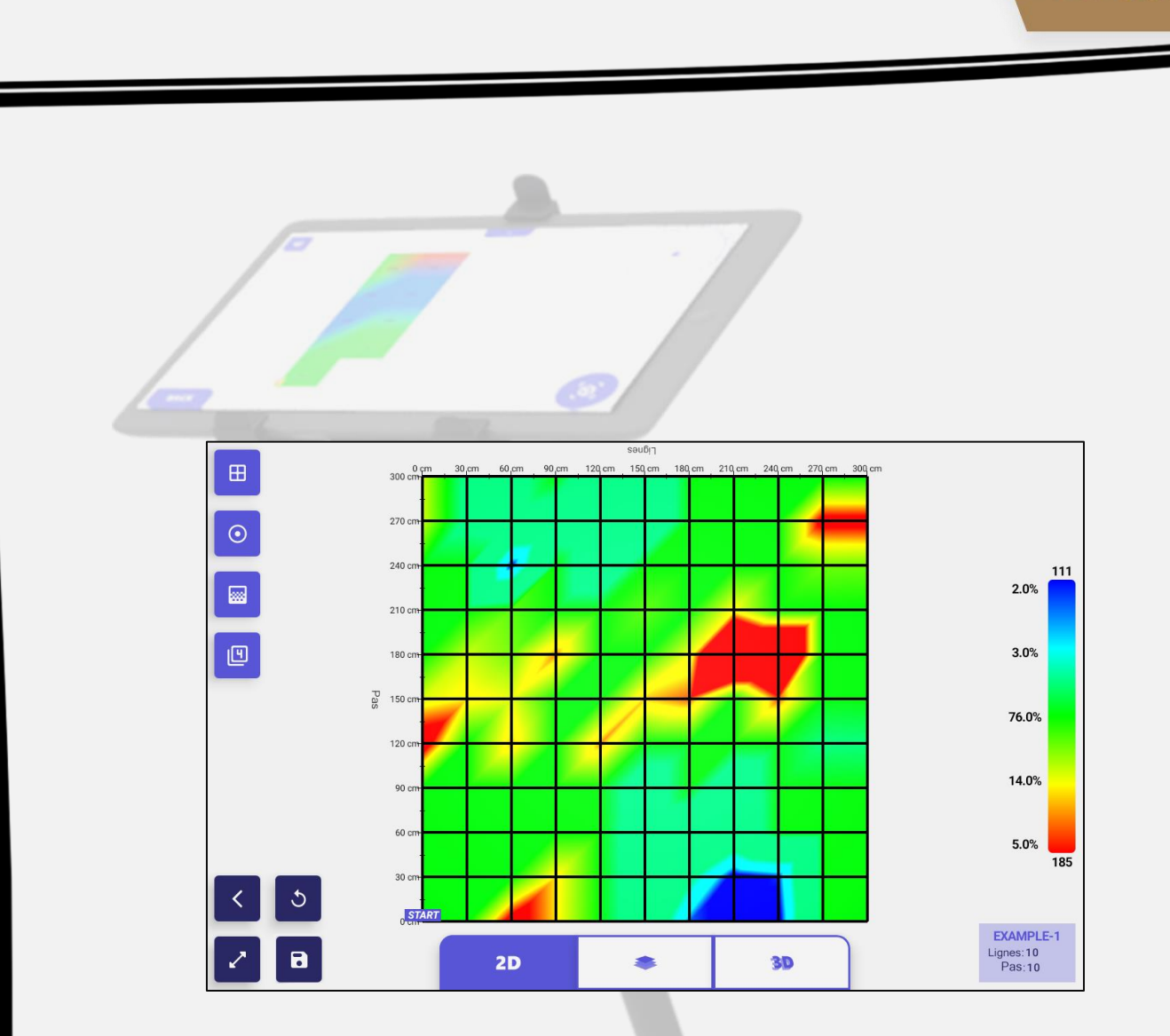

U

**COROUN** 

Une fois le processus de prise de vue terminé, une image de la cible photographiée apparaîtra sur l'écran de la tablette.

L'image est composée d'une grille de carrés, qui exprime le nombre d'étapes et de colonnes parcourues.

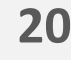

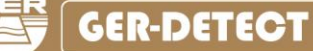

#### Options 2D  $\left( 1\right)$  $\overline{B}$ 300 270  $\left( 2\right)$  $\odot$  $240<sup>1</sup>$ 128  $8.0%$ 0  $210c$ G 凹 180 c 4.0%  $(9)$ Pa 150 c 84.0%  $120t$ 0.0% 90 c 60 c 4.0%  $\overline{177}$ 30 c  $\sqrt{ST}$  $(10)$ Lignes: 10<br>Pas: 10  $2D$ 3D

GROUN

#### **Vue 2D :**

Affichez le résultat final sous la forme d'une image 2D avec plusieurs icônes pour analyser l'image :

1- Icône pour afficher et masquer les bordures de l'image, qui sont sous forme de carrés.

2- Icône de profondeur pour les cibles potentielles (cette icône n'apparaît que lorsqu'il y a des cibles confirmées et disparaît lorsqu'il n'y a pas de cible).

3- Icône de contrôle de teinte : Augmente ou diminue la teinte de l'image.

4- Icône de recherche de valeurs : pour afficher ou masquer les valeurs cibles dans l'image.

(Les valeurs n'apparaissent que lorsqu'il y a des cibles confirmées et disparaissent lorsqu'il n'y a pas de cibles).

5- Icône pour restaurer l'image à la forme par défaut.

- 6- Retour à l'icône de la page d'accueil.
- 7- Icône de stockage des résultats de recherche.
- 8- Icône de zoom pour remplir l'écran.
- 9- Un tableau de pourcentage des couleurs de l'image.

10- Une icône pour afficher le nombre de lignes et d'étapes.

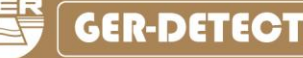

pour afficher ou masquer les

**lignes pour s'adapter à la zone cible.**

valeurs cibles dans l'image.

**4-** Icône de recherche de valeurs :

**2- Icône de profondeur** pour les cibles potentielles (cette icône n'apparaît que lorsqu'il y a des cibles confirmées et disparaît lorsqu'il n'y a pas de cible).

S'il y a deux cibles de métal dans la même image, la profondeur n'apparaîtra que pour la cible la plus forte.

**Remarque :** s'il y a deux cibles de vides ou deux cibles de métaux dans la même image, la profondeur n'apparaîtra que pour la cible la plus puissante uniquement**.**

**Il est recommandé de répéter le processus de numérisation dans le cas de plusieurs cibles apparaissant dans la même image et de renumériser chaque cible séparément en réduisant le nombre d'étapes et de** 

**1-** Icône pour afficher et masquer les bordures de l'image, qui sont sous forme de carrés.

圔  $\Box$  $3.0%$ 76.0% 14.0%  $5.0%$ **Cible possi**<br>0.87 - 1.43 m  $\left| \cdot \right|$   $\circ$  $\boxed{\mathcal{L}}$  $2<sub>D</sub>$ 

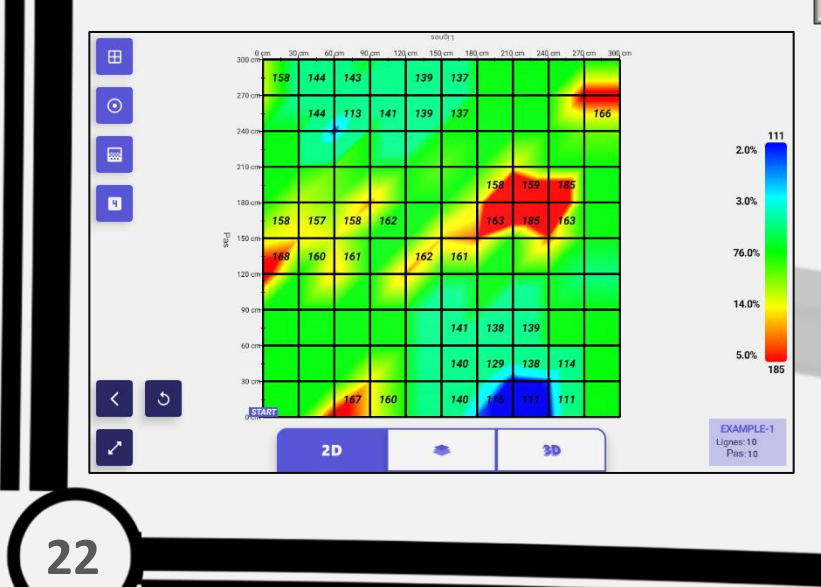

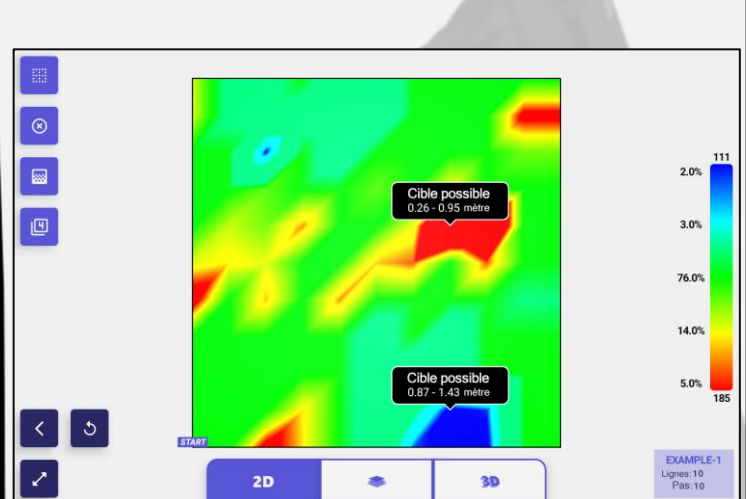

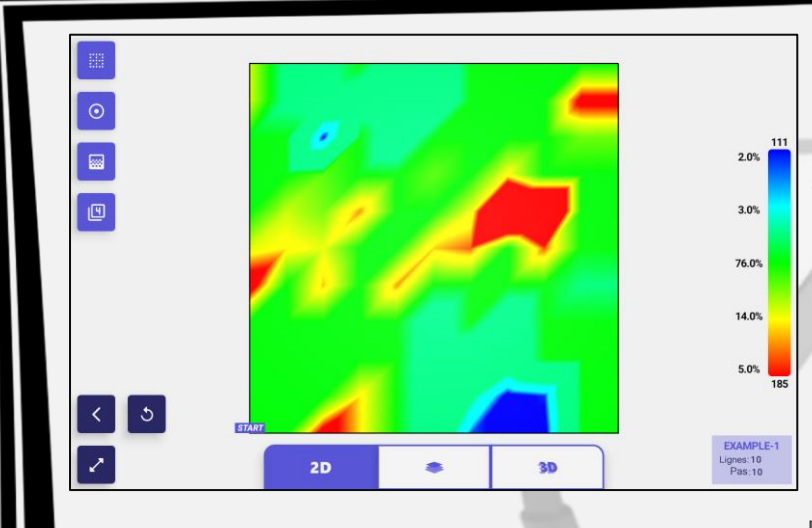

# GROUN

#### Option d'affichage des couches

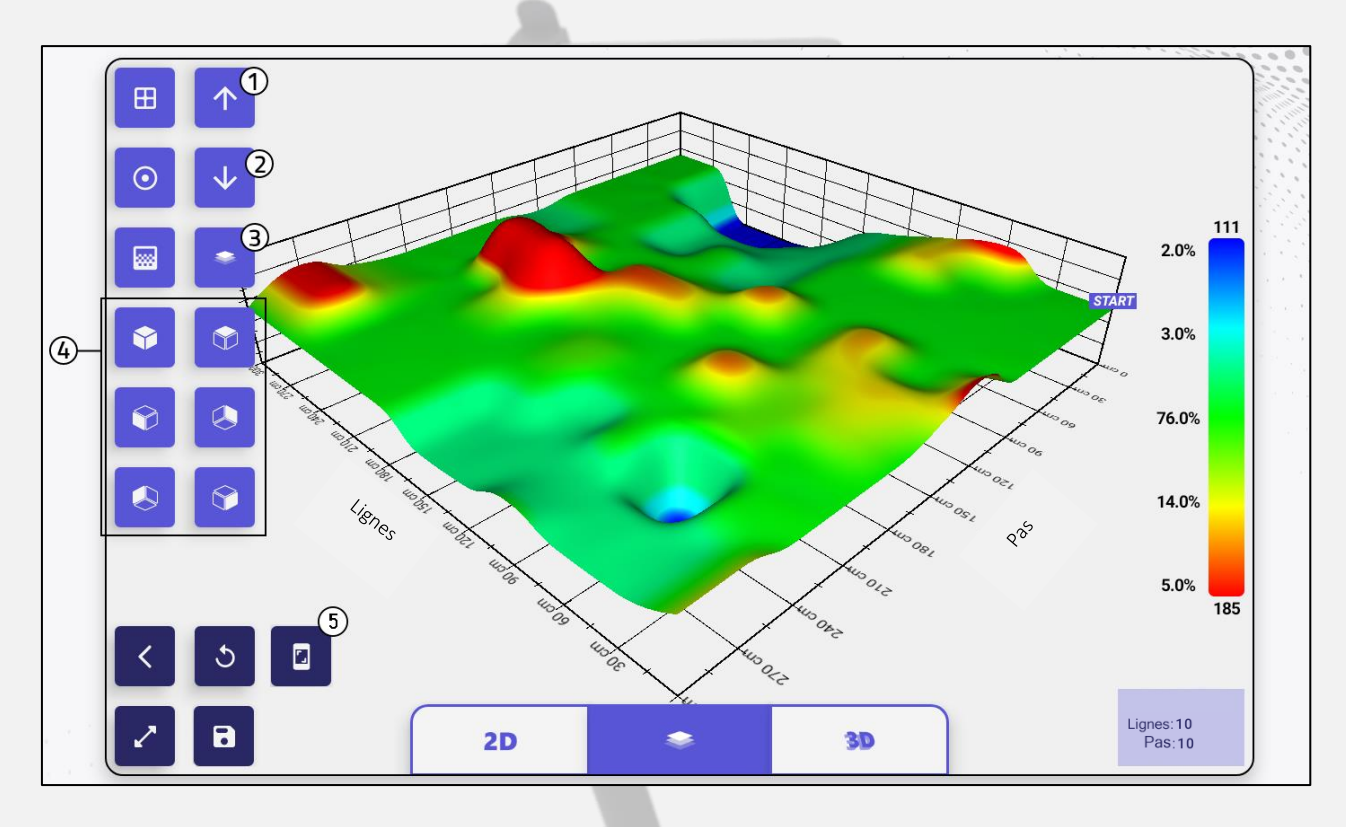

**Option d'affichage des couches :**

Montrez le résultat final dans une image tridimensionnelle composée de couches (une couche indiquant la présence de minéraux - une couche indiquant la présence de vides - une couche indiquant le sol - une couche indiquant les sels).

**Il contient également plusieurs icônes qui aident à analyser le résultat :**

**1- Augmenter la distance de la hauteur des couches :** pour augmenter la clarté des tailles des petites cibles.

**2- Réduction de la distance de hauteur des couches :** pour réduire la hauteur des cibles de grande taille.

**3- Basculez entre les couches :** séparez la couche de métal de la couche de vide et affichez-les séparément.

**4- Contrôle de rotation :** Il se compose de six icônes pour changer la perspective de l'image dans six directions différentes.

**5-** Icône pour enregistrer l'image résultante au format **PNG**.

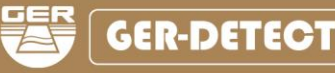

# **I I GROUND**

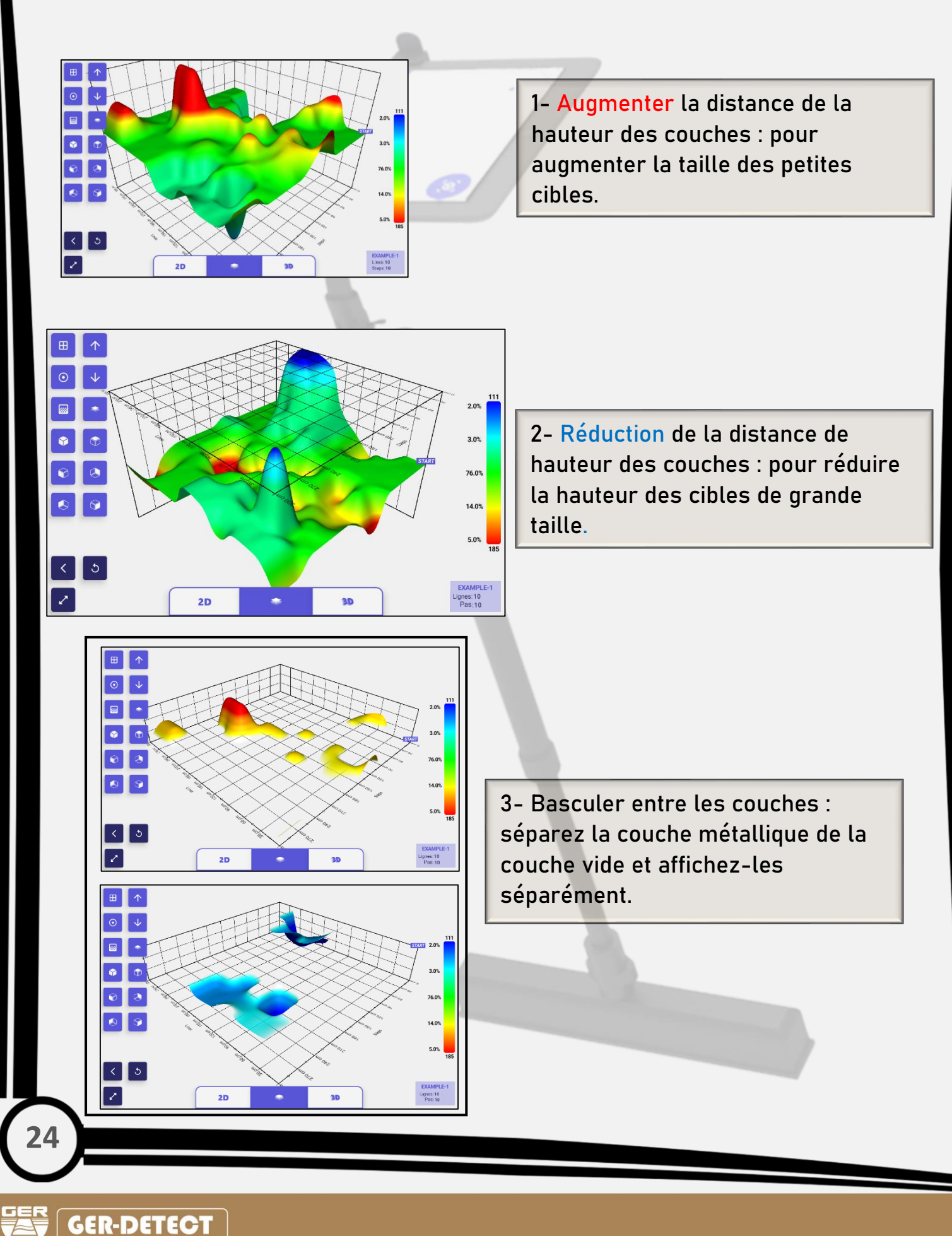

**GER-DETECT** 

**LICSROUND** 

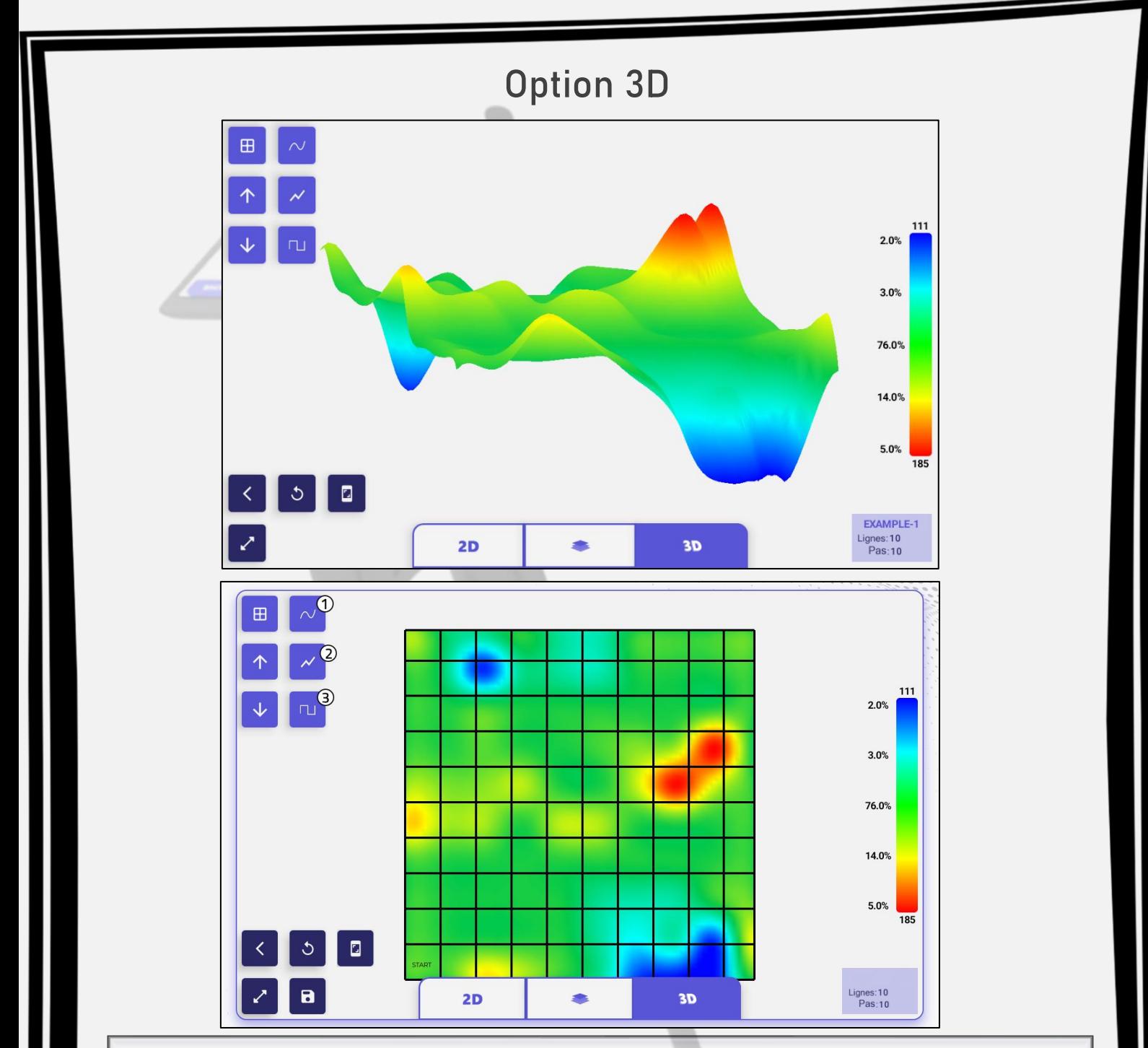

#### **Vue 3D :**

**Affichez le résultat final sous la forme d'une image 3D avec plusieurs icônes pour contrôler l'image :**

**1- Dégradé simplifié :** pour afficher un dégradé de couleurs simplifié des cibles.

**2- Dégradé net :** pour afficher une gradation de couleur nette des cibles.

**3- Dégradé cubique :** pour montrer le dégradé de couleurs des cibles de manière géométrique.

**(Ces icônes permettent de contrôler la reconnaissance de l'image afin d'être au plus près de la forme de la cible dans la réalité).**

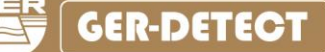

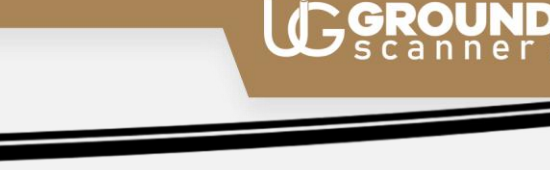

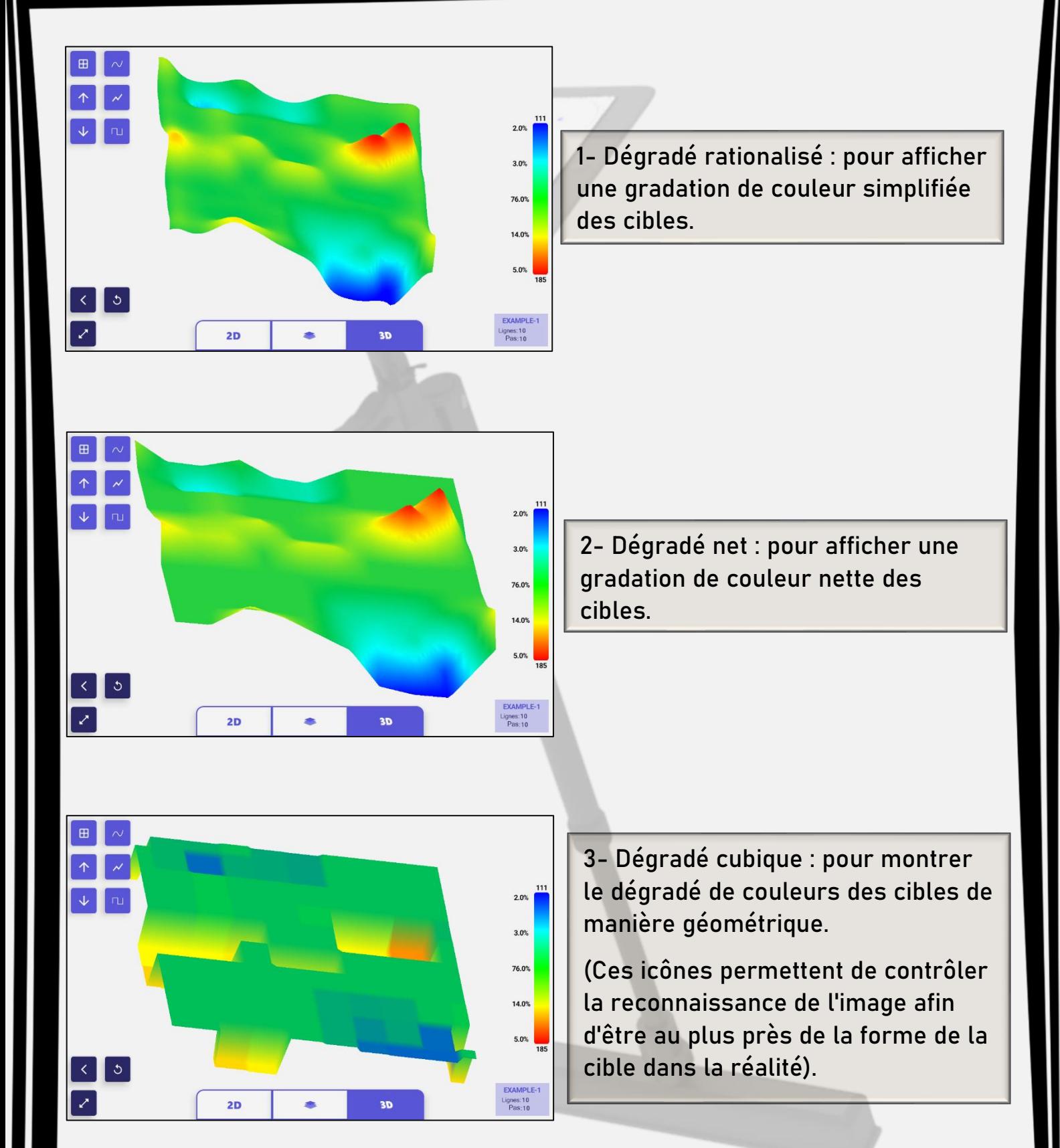

**GER-DETECT** 

# **CGROUN**

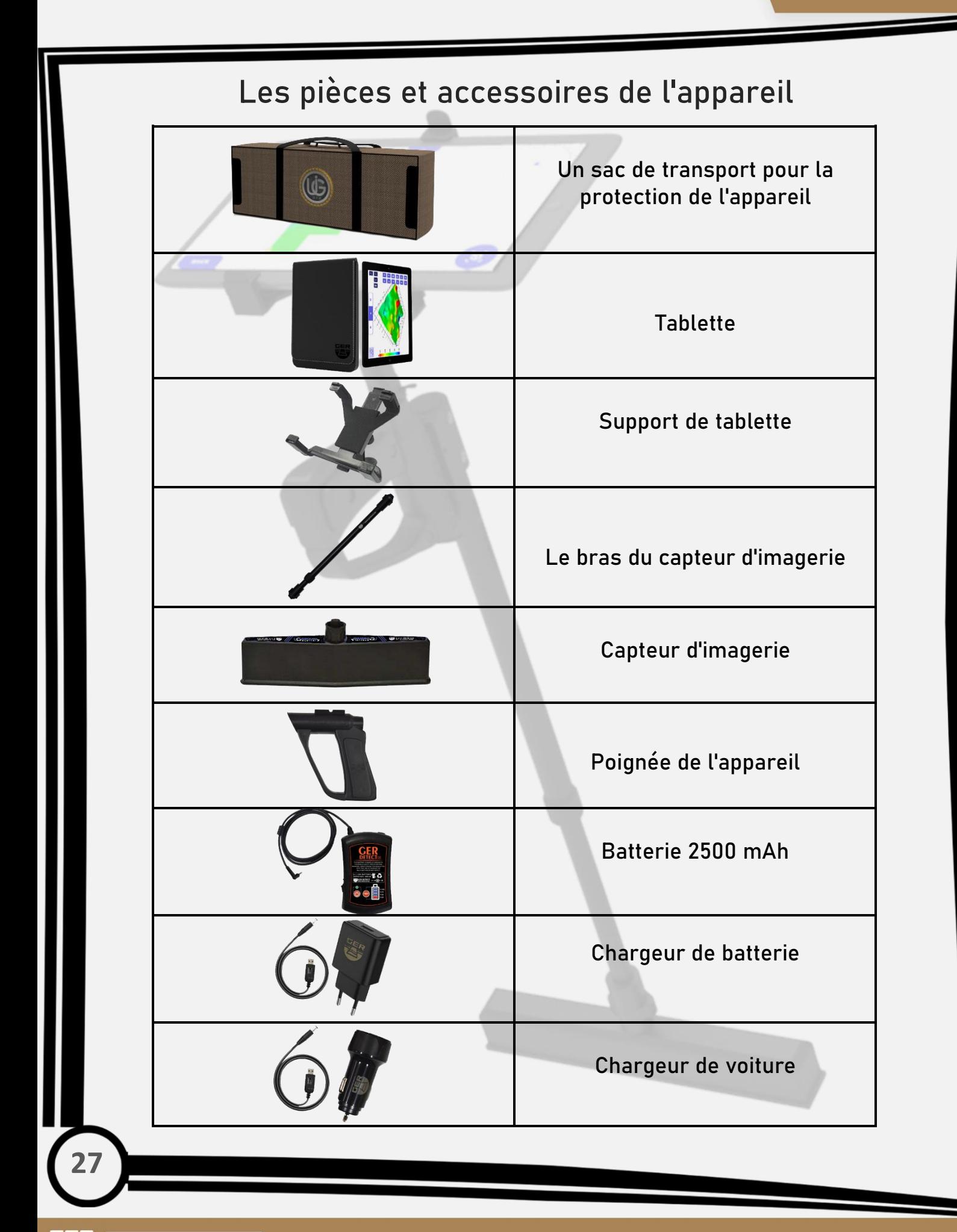

**GER-DETECT** 

## **Les spécifications techniques**

UC GROUND

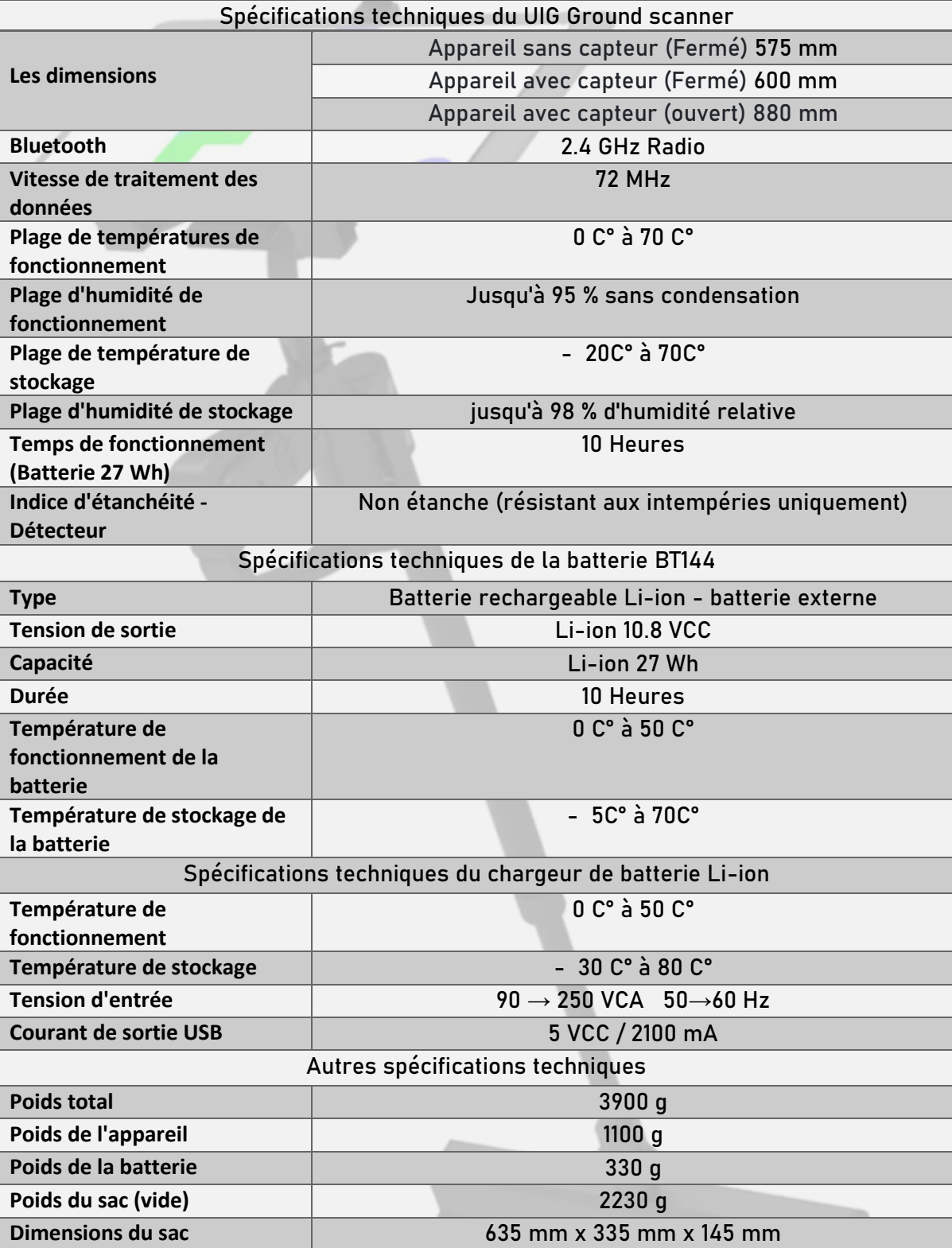